# Canon Document Scanner **DR-2010C/DR-2510C Easy Start Guide**

Thank you for purchasing the Canon DR-2010C/DR-2510C Document Scanner. The manuals for this scanner are made up of the "Easy Start Guide (this manual), "Reference Guide", and the digital manuals of the "User Manual" and "CapturePerfect 3.0 Operation Guide" included on the setup disk. Before you use this scanner, make sure to thoroughly read these manuals and understand them. After you have finished reading these manuals, store them in a safe place for future reference.

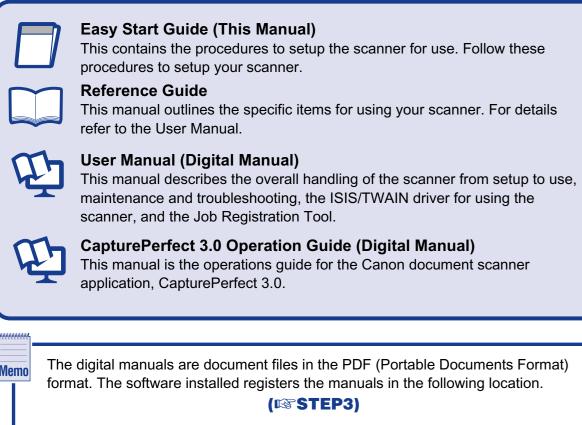

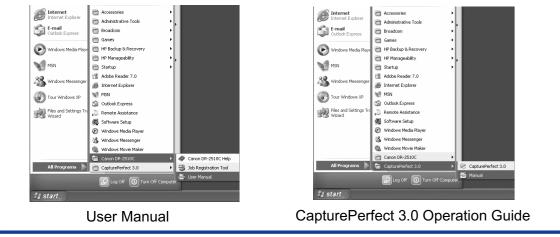

### **STEP Checking the Accessories**

When you unpack your scanner, make sure that it contains all of the following accessories. If any of the items listed below are missing or damaged, contact your local authorized Canon dealer or service representative.

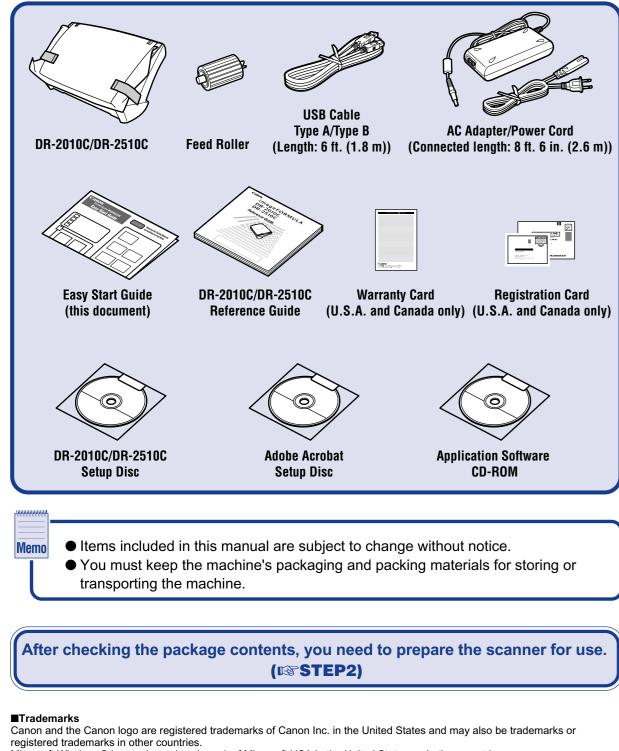

Microsoft Windows® is a registered trademark of Microsoft USA in the United States and other countries. Other brands and product names used in this manual may be trademarks or registered trademarks of their respective companies. PUB. CE-IE-598 ©2007 CANON ELECTRONICS INC.

# **STEP 2** Removing the Packing Materials and Installing the Feed Roller

Remove the scanner from the box, remove the orange tape and protective sheets from the scanner, and install the feed roller on the scanner body.

**1.** Peel off the pieces of orange tape from the outer casing, and remove the protective sheets.

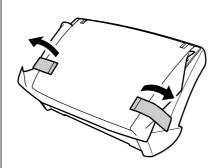

2. Open the document feed tray and the eject tray, and remove the protective sheet.

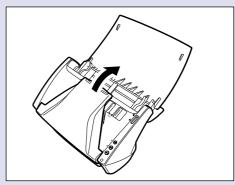

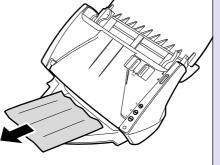

**3.** Open the front unit at (1) and (2), and remove the orange tape fastening the document holding guide.

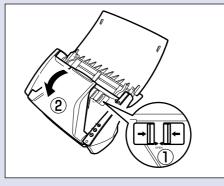

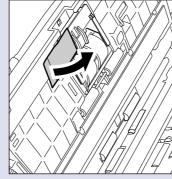

**4.** Open the roller cover.

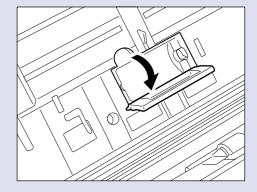

**5.** Lower the roller lock lever (1), and slide it towards the left (2).

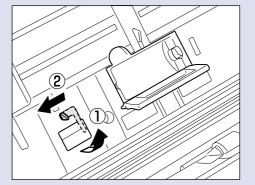

**6.** Load the feed roller, align the notch on the roller with the shaft on the scanner body.

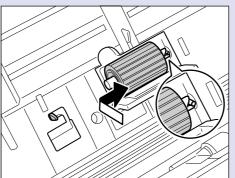

7. Slide the roller lock lever to the right, fit the lever feed roller into the hole on the left of the roller (1), and push down the roller lock lever to lock the feed roller shaft (2).

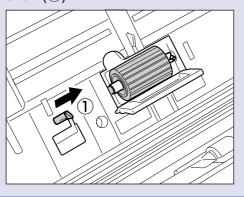

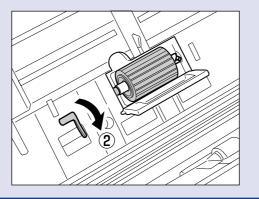

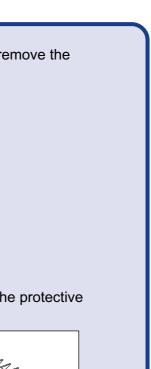

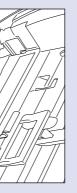

**9.** Gently push in the front unit on its left and right sides to close the front unit. Make sure that the front unit clicks into place.

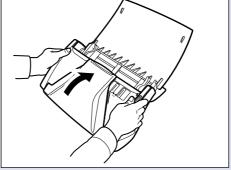

**10.** Close the document feed tray.

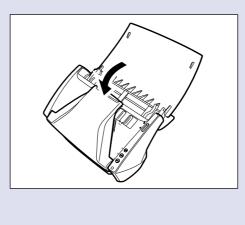

The scanner is now ready for use. Next, you need to install the scanner software. (INSTEP3)

## **Installing the Software** STEP 3

Install the software before connecting the scanner to the computer.

## 

- **Caution** Before installing the software, make sure your computer is correctly running one of the following versions of Windows. For details, refer to the DR-2010C/DR-2510C Reference Guide.
  - Windows 2000 Professional SP4 or later
  - Windows XP Home Edition SP2 or later
  - Windows XP Professional SP2 or later
  - Windows XP Professional x64 Edition
  - Windows Vista Home Basic
  - Windows Vista Home Premium
  - Windows Vista Business
  - Windows Vista Ultimate
  - Windows Vista Enterprise
  - □ Close all other applications before installing the software.

|    | Display Manual: 🖄                                                                                                    |
|----|----------------------------------------------------------------------------------------------------|
|    | 2 Easy Start Guide                                                                                                    |
|    | Pareference Guide                                                                                                    |
|    | 2 User Manual                                                                                                    |
|    | coperation guide                                                                                                    |
|    | WEEE Directive                                                                                                    |
|    | Click a manual you want to read.<br>To read manuals, download the Acrobat Reader/Adobe Reader or bundled Adobe Acrobat. |
|    |                                                                                                    |
|    | Back                                                                                                    |
|    |                                                                                                    |
|    |                                                                                                    |
| 3. | Click [Typical Installation].<br>If you click [Typical Installation], t<br>(DR-2010C/DR-2510C driver, Ca                |
|    | 3.0), and the User Manual are in                                                                                        |
|    | The CapturePerfect Operation G                                                                                          |
|    | installed on your computer by the                                                                                       |
|    | CapturePerfect installation.                                                                                            |
|    |                                                                                                    |
| 4. | Click [Install].<br>The DR-2010C/DR-2510C driver                                                                        |
|    | is executed.                                                                                                    |
|    | During the DR-2010C/DR-2510C                                                                                            |
|    | installation, the DR-2010C/DR-2510C                                                                                     |
|    |                                                                                                    |
|    | and the Job Registration Tool are                                                                                       |
|    |                                                                                                    |
|    |                                                                                                    |
|    |                                                                                                    |
| 5. | Click [Next].                                                                                                    |
|    |                                                                                                    |
|    |                                                                                                    |
|    |                                                                                                    |
|    |                                                                                                    |
|    |                                                                                                    |
|    |                                                                                                    |
|    |                                                                                                    |
| 6. | Read the software license agree                                                                                         |
|    | click [Yes] if you consent to the c                                                                                     |
|    | the software.                                                                                                    |
|    | Installation of the scanner driver                                                                                      |
|    | installation of the scanner univer                                                                                      |
|    |                                                                                                    |
|    |                                                                                                    |
|    |                                                                                                    |
|    |                                                                                                    |
|    | During scanner driver installation                                                                                      |
|    | scanner driver and the Job Regis                                                                                        |
|    | are installed.                                                                                                    |
|    |                                                                                                    |
|    |                                                                                                    |
|    |                                                                                                    |
|    |                                                                                                    |
|    |                                                                                                    |
|    |                                                                                                    |
|    |                                                                                                    |
|    |                                                                                                    |
|    |                                                                                                    |
| 7  | Click [Einich] to complete the inst                                                                                     |

CD-ROM.

Canon

Menu Screen

Read Manuals

Read Manuals

Exit

Click [Finish] to complete the installation.

Next, the installation wizard for CapturePerfect 3.0 appears.

8. Click [Next].

- 8. Close the roller cover. Make sure that the roller cover clicks into place.

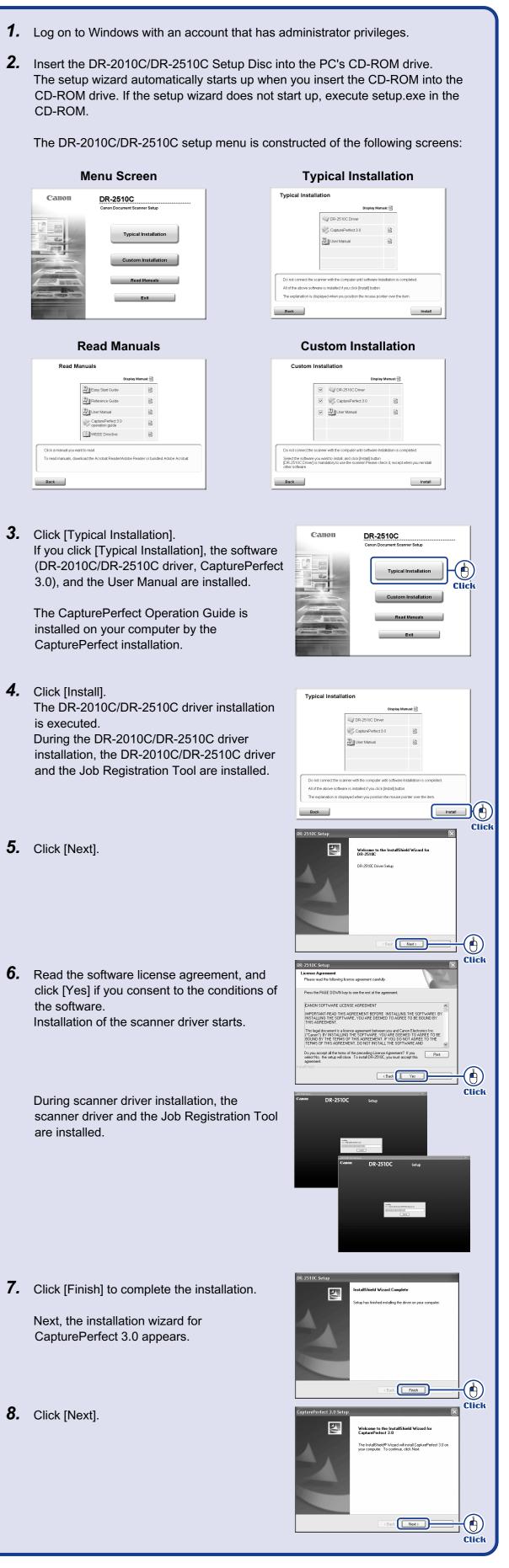

### Continued from front side

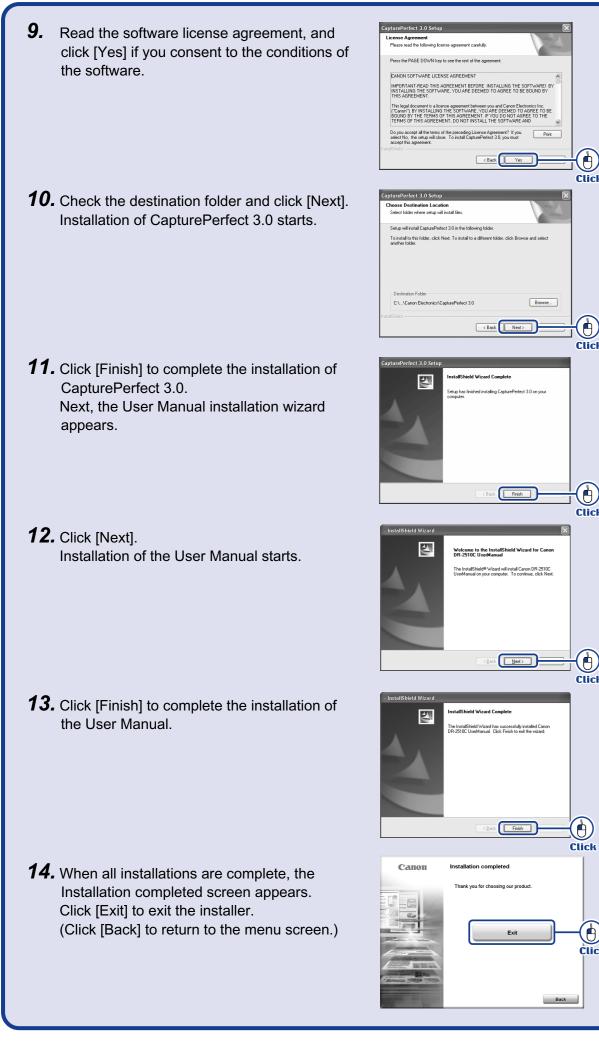

Click

This completes the software installation. Next, you need to connect the scanner to your computer. (INSTEP4)

## **Connecting the Scanner to Your PC** STEP 4

Perform the following steps to connect the scanner to your PC with a USB cable.

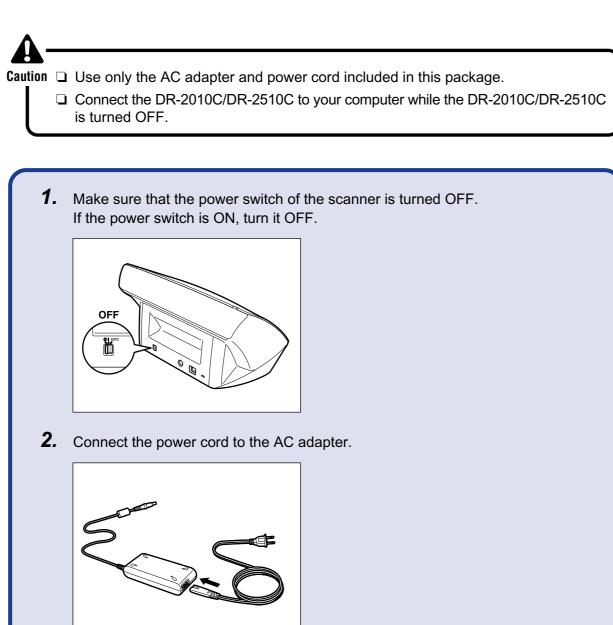

3. Plug the AC adapter into the connector located on the back side of the machine in the order of (1) and (2).

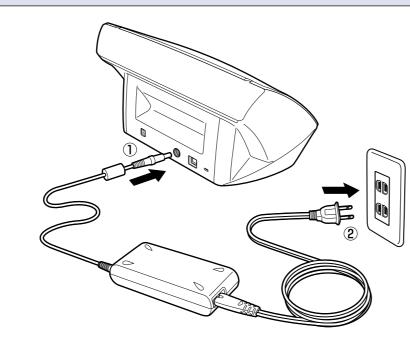

**4.** Connect the USB cable included with the scanner to the scanner and your PC.

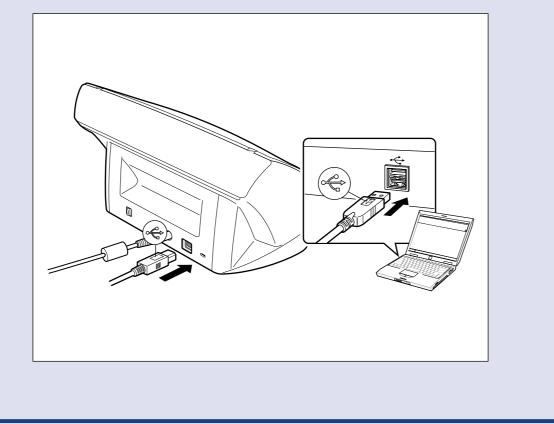

The scanner and computer are connected. Next, turn the scanner ON and Windows recognize (INSTEP5)

# **Turning the Scanner Power ON STEP 5** (Scanner Recognition)

When you turn the scanner connected to the PC ON, the plug-and-play function recognizes the scanner, and the device driver is automatically installed.

- **Caution D** Be sure to log on with administrator privileges when logging on to Windows.
  - □ If you turn the power OFF, wait at least 10 seconds before turning it ON again.
  - U When you are not using the scanner for a long period of time, be sure to disconnect the power cord from the outlet for safety.
  - **1.** Make sure that the scanner and computer are connected.
  - **2.** Turn the scanner ON. The power indicator is lit green.

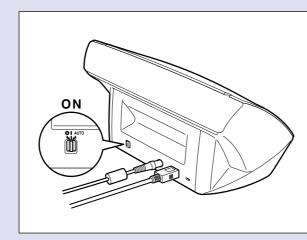

- **3.** Turn ON your computer.
- 4. Windows automatically recognizes the DR-2010C/DR-2510C as new hardware.

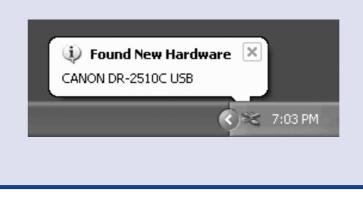

The scanner is now correctly recognized by your computer. Next, select the scanner in an application. (INSTEP6)

# Scanning

| es i | t. |
|------|----|
|------|----|

When you have finished installing the software and the scanner has been recognized, you can load and scan a document.

With this scanner, scanning can be performed with the job function by simply pressing the scan button. Follow the steps below to load a document, press the scan button, and test that your document is scanned properly.

| 1. | Open the document feed tray. |
|----|------------------------------|
|    |                              |

**2.** Switch the feed selection lever on the side to the page separation mode ( $\ll$  ). Be careful, because when the feed selection lever is set to ↔ (bypass mode), document pages feed as a stack. For details on the feed selection lever, refer to the DR-2010C/DR-2510C User Manual.

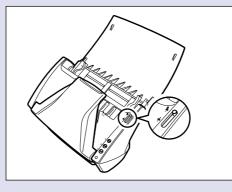

| Place your documents so the top edge facing towards you. Adjust the documents.                                                                                                    |
|----------------------------------------------------------------------------------------------------|
| facing towards you. Adjust the docume                                                                                                    |
|                                                                                                    |
|                                                                                                    |
|                                                                                                    |
| Press Job Button 3 (the top button).<br>"Monitor for DR-2010C" or "Monitor for<br>right of the screen and scanning starts<br>Monitor for DR-2510C<br>Save as file                                                                                                    |
| Scanning<br>Page: 0                                                                                                    |
| When "Sending complete" is displayed<br>2510C", this indicates that scanning ha<br>"Monitor for DR-2010C" or "Monitor for<br>Monitor for DR-2510C                                                                                                    |
| Save as file<br>Sending complete.                                                                                                    |
| Page: 1                                                                                                    |
|                                                                                                    |
| <ul> <li>The initial settings for the job button for Job Button 1: Start Job Button 2: Stop Job Button 3: Save to a File</li> <li>The function of the job button can be For details, see "Scanning with the Job Scanned image files are saved in the (Default)</li> <li>Image files that are saved according</li> </ul> |
| <ul> <li>Image mest that are saved according files with a 17-digit file name. This file image was saved.</li> <li>You can change the scan settings by in the Programs menu.</li> </ul>                                                                                                    |
| The setup of the DR-2010C                                                                                                    |
|                                                                                                    |

### uments, and shift the pages so that the nmost page. (Place your documents on cing down.)

e is facing down and the rear side is ent guide adapter to fit the size of the

r DR-2510C" is displayed at the bottom

d on the "Monitor for DR-2010C/DRas ended. Click "Close" to close the DR-2510C".

functions are as follows:

changed. Job Function," in the User Manual. ne [My Pictures] folder in [My Documents].

to the default settings are saved as PDF ile name indicates the date and time that the

y using the Job Registration Tool registered

/DR-2510C is now complete. 0C/DR-2510C. Before you start using the ghly read the DR-2010C/DR-2510C

3.0, refer to the operation guide registered